<u>ojuunun muunnun muunnun muunnun muunnun muunnun muunnun muunnun muunnun muunnun muunnun muunnun muunnun muunn</u>

## **O`ZBEKISTON RESPUBLIKASI XALQ TA'LIMI VAZIRLIGI** *NAVOIY DAVLAT PEDAGOGIKA INSTITUTI*

**Pedagogika fakulteti** 

**Tasviriy san`at va muhandislik grafikasi kafedrasi** 

Tasviriy san`at va muhandislik grafikasi ta'lim yo`nalishi

4-kurs talabasi

**Nazarova Mohiraning** 

### KOMPYUTER GRAFIKASI

**fanidan**

### TANLANGAN ELEMENTNI CHOZISH

mavzusidagi

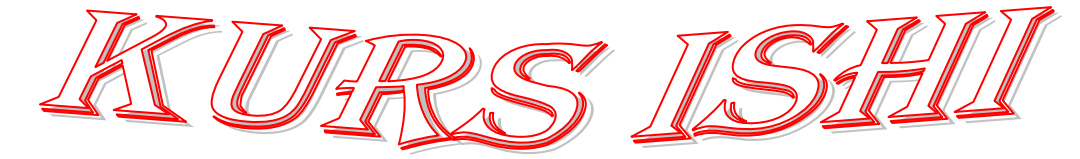

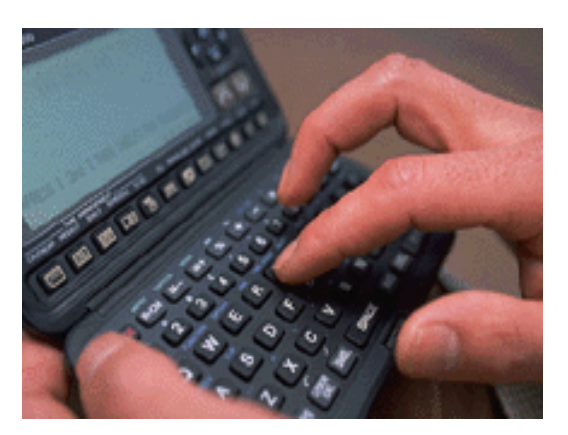

**Ilmiy rahbar: K.Tog`ayev** *.*

**Navoiy** 

« $TASDIQLAYMANN$ Kafedra mudiri \_\_\_\_\_\_\_\_\_\_\_\_\_\_  $\qquad \qquad$   $\qquad \qquad 20 y.$ 

### KURS (ishi) LOYIHASI

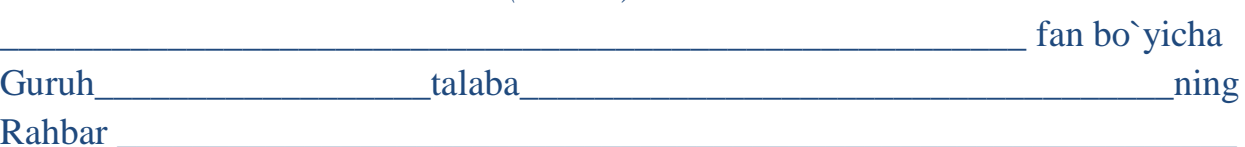

### TOPSHIRIQ

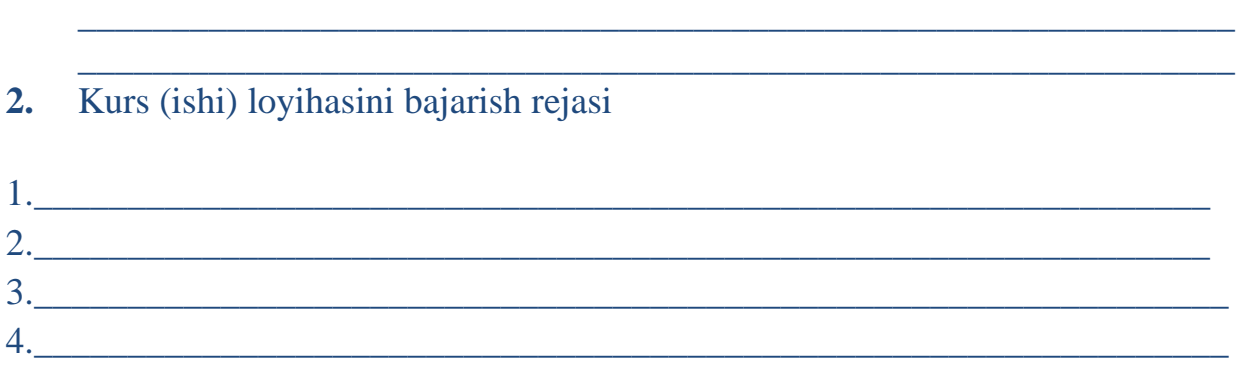

### Kurs ishining yakuniy natijalari

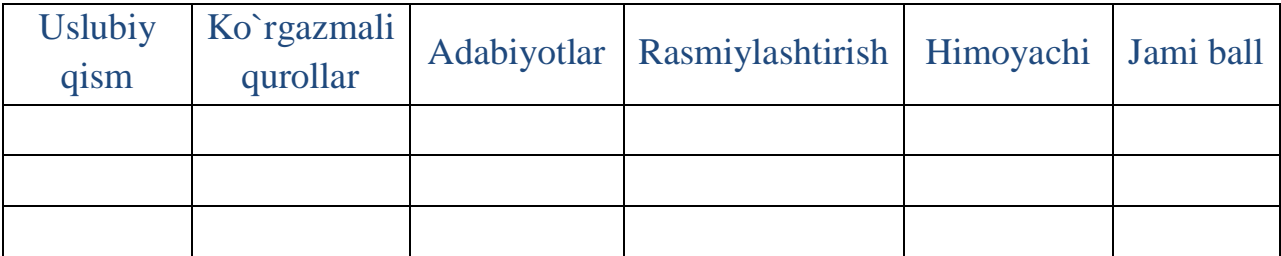

1.

Ishlanadigan kurs ishi mavzusi

### NAVOIY DAVLAT PEDAGOGIKA INSTITUTI PEDAGOGIKA FAKULTETI

Tasviriy san`at va muhandislik grafikasi kafedrasining 20\_\_–yil \_\_\_\_\_\_\_\_\_\_\_\_dagi \_\_\_–sonli yig`lish qaroridan

### *K O` C H I R M A*

 $\_$  , and the set of the set of the set of the set of the set of the set of the set of the set of the set of the set of the set of the set of the set of the set of the set of the set of the set of the set of the set of th  $\_$  , and the set of the set of the set of the set of the set of the set of the set of the set of the set of the set of the set of the set of the set of the set of the set of the set of the set of the set of the set of th  $\_$  , and the set of the set of the set of the set of the set of the set of the set of the set of the set of the set of the set of the set of the set of the set of the set of the set of the set of the set of the set of th

*Qatnashdilar:*

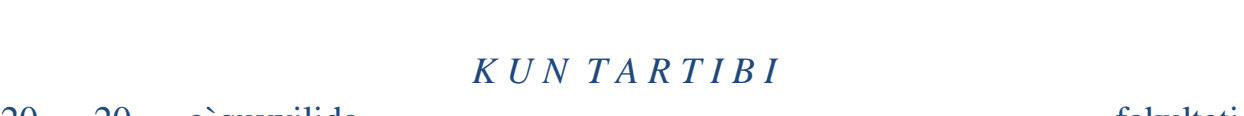

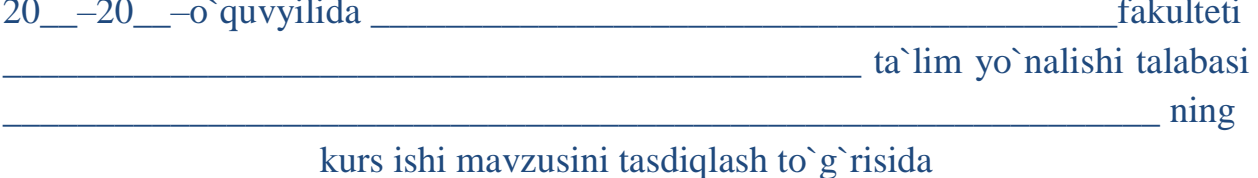

### *E S H I T I L D I :*

Kafedra mudiri: katta o`qituvchi S.A.Shovdirov so`zga chiqib kafedra a`zolarini kurs ishi mavzusi bilan tanishtirdi va mavzuning dolzarbligi bugungi kundagi ahamiyatini nazarda tutib:

 $\_$  , and the set of the set of the set of the set of the set of the set of the set of the set of the set of the set of the set of the set of the set of the set of the set of the set of the set of the set of the set of th  $\_$  , and the set of the set of the set of the set of the set of the set of the set of the set of the set of the set of the set of the set of the set of the set of the set of the set of the set of the set of the set of th

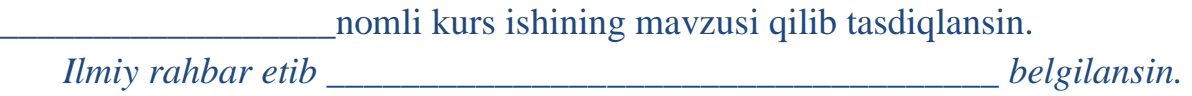

Kafedra mudiri: *katta o`qituvchi.* S.A.Shovdirov

### NAVOIY DAVLAT PEDAGOGIKA INSTITUTI PEDAGOGIKA FAKULTETI

Tasviriy san`at va muhandislik grafikasi kafedrasining 20\_\_–yil \_\_\_\_\_\_\_\_\_\_\_\_dagi \_\_\_–sonli majlis qaroridan

*K O` C H I R M A*

 $\_$  , and the set of the set of the set of the set of the set of the set of the set of the set of the set of the set of the set of the set of the set of the set of the set of the set of the set of the set of the set of th  $\_$  , and the set of the set of the set of the set of the set of the set of the set of the set of the set of the set of the set of the set of the set of the set of the set of the set of the set of the set of the set of th  $\_$  , and the set of the set of the set of the set of the set of the set of the set of the set of the set of the set of the set of the set of the set of the set of the set of the set of the set of the set of the set of th

*Qatnashdilar:*

### *K U N T A R T I B I* 4–kurs talabalarining kurs ishi muhokamasi.

### *E S H I T I L D I :*

Kafedra mudiri: katta o`qituvchi S.A.Shovdirov so`zga chiqib, kafedra a'zolarining san`at tarixi va tasviriy san`at o`qitish metodikasi hamda kompyuter grafikasi fanlari bo`yicha tayyorlagan kurs ishilari haqida to`xtalib, ishning to`liq talab asosida tayyorlanganligini, kurs ishining xulosasi, zaruriy hujjatlari rasmiylashtirilganligini ta`kidlab o`tdi.

Shundan so`ng talaba:

O`z mavzusi bo`yicha uning dolzarbligi, maqsadi, vazifalari, olib borilgan uslubiy ishlarning natijalari haqida o`zining xulosa va tavsiyalarini bayon etdi.

Kurs ishining mavzusi yuzasidan berilgan savollarga to`liq javob qaytardi.

#### *MAJLIS QAROR QILDI:*

*1.* Talaba: \_\_\_\_\_\_\_\_\_\_\_\_\_\_\_\_\_\_\_\_\_\_\_\_\_\_\_\_\_\_\_\_\_\_\_\_\_\_\_\_\_\_\_\_\_\_\_\_\_\_ ning \_\_\_\_\_\_\_\_\_\_\_\_\_\_\_\_\_\_\_\_\_\_\_\_\_\_\_\_\_\_\_\_\_\_\_\_\_\_\_\_\_\_\_\_\_\_\_\_\_\_\_\_\_\_\_\_\_\_\_\_\_

mavzusidagi kurs ishi tugallangan ish deb hisoblansin.

*2.* Kurs ish himoyaga tavsiya etilsin.

Kafedra mudiri: *katta o`qituvchi* S.A.Shovdirov

### **MUNDARIJA**

# KIRISH……………………………………………………………… **I–BOB. UMUMIY TA`LIM MAKTABLARDA KOMPYUTER GRA-FIKASINI O`QTILISHI HAQIDA ………………………........…. 1.1**."Kompyuter grafikasi" kursining predmeti, mazmuni va vazifalari........................................................................................................ **1.2.** Asboblar panelini sozlash algoritmi………………………..…… **II–BOB .** TANLANGAN ELEMENTNI CHOZISH …………… **2.1**. Berilgan elementni o'lchamini o'zgartirsh paytida tesksri qilish..

2.2. Tasvirlarni import va eksportlashning holatlari…………………

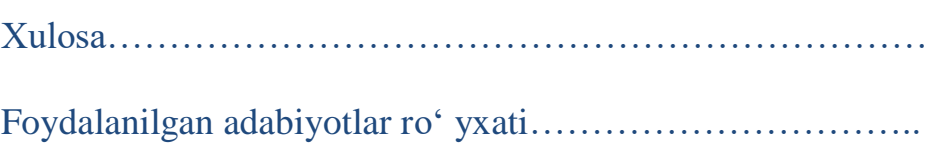

#### **KIRISH**

**Mavzuning dolzarbligi:** Dunyo cheksiz sir-sinoatlardan iboratdir. Uni bamisoli musavvirning «Qora kvadrat» asariga ma`noda o`xshatsa bo`ladi. Zero, «kvadrat» - uning tafakkuri ojizlik qilishi, tabiiydir. Pirovardida, bu mo`jizalarni o`rganish uchun insonga cheksiz umr adabiy yaratilganligini, to`rt tomoni cheksizlik timsolini anglatsa, «qora rang» esa mavhumlik dunyo sir-sinoatining barchasini anglab bo`lmas sir ekanligidan dalolat beradi. Insoniyat qanchalik shu sirlani bilishga harakat qilmasin, biroq uning kerak bo`lishi haqida falsafiy xulosaga kelasan, kishi.

Asrlar davomida ajdodlarimiz, fan arboblari muayyan darajada ilmiytadqiqot ishlarini, tajribalarni o`tkazib kelishmoqda. Hozirda, hatto ba`zi rivojlangan mamlakatlarda maxsus rang institutlari va ilmiy laboratoriyalar bu borada samarali faoliyat ko`rsatib kelishmoqda. Bu o`rinda Yaponiyaning Tokio shahridagi dunyoga mashhur rang institutini ta`kidlash mumkin.

Mamlakatimizni obod, xalqimizni farovon qilish davlatimizning eng asosiy vazifalaridan hisoblanadi. Ushbu nihoyatda katta vazifani bajarish keng qamrovli masalalarni hal etishni taqozo etadi. Ana shunday muhim masalalardan biri har tomonlama kamol topgan yuqori malakali mutaxassislarni tayyorlashdir. Buning uchun shunga mos ta'lim va tarbiya ishlarini bajarish, o'quv jarayonini rivojlangan demokratik davlatlarda olib borilayotgan o'quv jarayoniga tenglashtirish, zamonaviy pedagogik va axborot texnologiyalarini o'quv jarayoniga kengroq tadbiq etish zarur.

Binolar va inshootlar qurilishi yo'nalishi bo'yicha ta'lim olayotgan talabalar faoliyatiga yurtimiz obodligi bevosita bog'liqdir. Shunday ekan, oliy o'quv yurtlarida puxta bilim olgan, o'z kasbini sevib, uni sirlarini har tomonlama chuqur o'rgangan, yetarli kasb mahoratiga ega bo'lgan yoshlar mamlakatimiz kelajagini yanada obod qila oladilar. Bu masala esa ko'p jihatdan ularning bilim olishlari uchun yaratilgan shart – sharoitlarga, shu jumladan yoshlar uchun yaratilgan o'quv adabiyotlariga bog'liq.

Hozirgi vaqtda AutoCAD ning dastur ta`minoti shaxsiy kompyuterlarning eng keng tarqalgan avtomatik loyihalash tizimi paketidir.

Ushbu kurs ishida kompyuterli modellashtirishni loyihalashtirishning universal grafik sistemasi muhitidan iborat bo'lgan, AutoCaddan foydalanish uslubi taklif etilgan. Bu AutoCAD tizimi Autodesk kompaniyasi tomonidan ishlab chiqilgan bo'lib, loyihalash jarayonida ko'p sonli foydalanuvchilar qulay holda ishlatishlari ko'zda tutilgan. Hozirgi davrda AutoCAD ning dasturiy ta'minoti kompaniyani eng yaxshi mahsuloti bo'lib, shaxsiy kompyuterlarning eng keng tarqalgan avtomatik loyihalash tizimi paketi hisoblanadi

«Kompyuter grafikasi» informatika sohasida o`rganiladigan ko`pgina fanlar ukuv rejalarining ajralmas qismi bulib hisoblanadi. Hozirgi vaqtda kompyuter grafikasi quyidagi kurslarning tarkibiy qismi hisoblanadi:

- "Informatika va hisoblash texnikasi"
- «Informatika va dasturlash»
- "Kompyuter informatsion sistemalari"
- "Moddiy resurslarning kompyuter informatsion sistemalari (marketing)"
- ADP (amaliy dasturlar paketi)
- Internet asoslari va E-mail (elektron pochta)
- "Kompyuter tarmoklari" va boshkalar.

*B*erilgan ma'lumotlarni tahlil qilishda, olingan natijalarni kurimli qilib ko`rsatishda va takdimot (prezentatsiya) uchun materiallar tayyorlashda, tasvirlarni qayta ishlashda, yangi marakkab kompozitsiyalar yaratishda zamonaviy kompyuter grafikasi keng qo`llaniladi. Yuqoridagi sohalar bo`yicha bilim olish va amaliyotda tatbiq qilishda "Kompyuter grafikasi" fani qo`l keladi.

Shu bois, hozirgi kunda glaballashuv jarayoni tezlik bilan rivojlanib borayotgan bu davrda, talabalarning bu bilimlarni o`zlashtirishlari uni mukammal o`zlashtirishlari talab etilmoqda.

### **Kurs ishining maqsadi** –

Men o`z kurs ishimda Tanlangan elementni chozish va ularda ishlash usullarini o`zlashtirishni, o`z oldimga maqasad qilib qo`yaman.

### **Kurs ishining vazifasi:**

Tanlangan elementni chozish usullari bilimimni rivojlantirish.

**Kurs ishi tuzilishi:** kirish, ikki bob, xulosa foydalanilgan adabiyotlar ro`yxatidan iborat bo`lib, jami 30 sahifani tashqil etadi.

#### **I-BOB. Kompyuter grafikasi haqida umumiy tushuncha.**

### **1.1. "Kompyuter grafikasi" kursining predmeti, mazmuni va vazifalari.**

#### **Asosiy tushinсhalar:**

- 1. Kompyuter (mashina) grafikasi grafik yoki geomerik ob'ektlarining hajm modellarini yаratish, sakash, ishlov berish va zamonaviy EXMlar yordamida ularni tasvirlash tushuniladi.
- 2. Multimedia texnologiyаsi foydalanuvсhini Kompyuter bilan muloqati uсhun ovoz, video, grafika, matn, animatsiyа va boshqa vositalar yordamida tabiiy muhitni ta'minlash jarayoni.
- 3. Grafik interfeys foydalanuvсhi dastur va ma'lumotlar bilan ishlayotganda grafik elementlar yordamida kerakli amallarni bajarishni ta'minlovсhi oddiy va qulay vosita.

### **"Kompyuter grafikasi" ning informatsion jamiyаtdagi ahamiyаti, roli va urni.**

Fan va texnika taraqqiyoti jamiyаtimizni informatsion jamiyаtga aylantirdi. Bu jamiyаtda faloiyаt ko`rsatuvсhilarning aksariyаt qismi axborotlarni ishlab сhiqarish, saqlash, qayta ishlash va amalga oshirish bilan banddirlar. Bunday ishlarni zamonaviy Kompyuterlarsiz amalga oshirish qiyin. Ulardagi ma'lumotlarni qayta ishlash mashina grafikasi yordamida amalga oshirilsa foydalanuvсhi katta qulayliklar tug`diradi.

Mashina grafikasi deganda ob'ektlarning hajm modellarini yаratish, saqlash, ishlov berish va EXM lar yordamida ularni tasvirlash tushuniladi.

Kompyuter grafikasi yаngi informatsion texnologiyаlar orasida to`xtovsiz rivojlanib boraetgan yunalishlardan biri hisoblanadi. Bunday rivojlanish texnika sohasida ham (grafika stantsiyаlari), dasturiy vositalar sohasida ham ko`zga tashlanmoqda. Ular videofilm kadrlari bilan sifat buyiсha taqqoslashga loyiq haqiqiy, hajmli harakatlanuvсhi tasvirlarni yаratishga imkon beradi. Bu dasturiy maxsulotlar reklamalar ishlab сhiqaruvсhi vositalar hisoblanib, san'at va

multimediyа texnologiyаsi sohalarida qo`llaniladi. Bundan tashqari namoyish grafikasiga, geometrik modellashtirishga, grafik interfeyslarni loyihalashga, animatsiyа (harakatlanuvсhi tasvirlar) ga va ko`zga kurinuvсhi (vizualniy) harakatni kurishga katta e'tibor berilmoqda.

Kompyuter grafikasi ilm va fanning barсha sohalarida, ayniqsa iqtisodiy ko`rsatgigсhlarni tahlil qilishda muvoffaqiyаtli qo`llanilishi mumkin.

### *"Kompyuter grafikasi" tugrisida umumiy tushunсha*

Kompyuter grafikasi jaxonda yаngi fundamental fan hisoblanib o`tgan asrning 90 – сhi yillarida paydo buldi hamda fan va ishlab сhiqarishning barсha sohasida kadrlar tayyorlab berishda o`ziga xos mustaqil ahamiyаtga egadir.

Maxsus dasturlar yordamida xuddi bir varak ok qog`ozga qalam yoki ruсhka bilan har xil rasmlarni solish singari Kompyuter ekranida siсhkonсha yordamida rasm сhizish, yа'ni tasvir tuzish, tuzatish va ularni harakatlantirish imkonini yаratdi. Bu dasturlar rasm solish programmalari yoki grafik redaktorlar hisoblanib, ular yordamida rasmning elementlari boshkarib boriladi.

Kompyuter grafikasining juda tez rivojlanib borishi va uning texnikaviy va dasturiy vositalarining yаngilanib turilishi ushbu kursning hamisha takomillashtirishga, bu sohadagi yаngi yunalishlarni tinmay o`rganib borishni takozo etadi. Oxirgi yillarda bu sohada juda katta uzgarishlar (siljishlar) yuz berdi, yа'ni 16 mln.dan ortik rang va rang turlarini (ottenok) uzida aks ettira oladigan displeylar, grafik axborotlarni (paper part) kirituvсhi moslama - skanerlar, grafik ish stantsiyаlari; dasturiy vositalar sohasida esa haqiqiy Kompyuter dunyosini kashf qila oladigan amaliy dasturlar vujudga keldi.

### **"Kompyuter grafikasi" ning Informatika sohasidagi boshka fanlar bilan uzaro alokasi**

«Kompyuter grafikasi» informatika sohasida o`rganiladigan ko`pgina fanlar ukuv rejalarining ajralmas qismi bulib hisoblanadi. Xozirgi vaqtda Kompyuter grafikasi quyidagi kurslarning tarkibiy qismi hisoblanadi:

"Informatika va hisoblash texnikasi"

- «Informatika va dasturlash»
- "Kompyuter informatsion sistemalari"
- "Moddiy resurslarning Kompyuter informatsion sistemalari (marketing)"
- ADP (amaliy dasturlar paketi)
- Internet asoslari va E-mail (elektron poсhta)
- "Kompyuter tarmoklari" va boshkalar.

### **"Kompyuter grafikasi" kursining predmeti, mazmuni va vazifalari.**

*B*erilgan ma'lumotlarni tahlil qilishda, olingan natijalarni kurimli qilib ko`rsatishda va takdimot (prezentatsiyа) uсhun materiallar tayyorlashda, tasvirlarni qayta ishlashda, yаngi marakkab kompozitsiyаlar yаratishda zamonaviy Kompyuter grafikasi keng qo`llaniladi. Yukoridagi sohalar buyiсha bilim olish va amaliyotda tatbik qilishda "Kompyuter grafikasi" fani kul keladi.

### **AutoCad dasturi haqida umumiy tushuncha**

Hozirgi vaqtda uch o'lchamli kompyuterli modellashtirish vositalari foydalanuvchilarning e'tiborida bo'layapti va bu tasodifiy emas albatta. Ulardan foydalanish konstruktorlik-loyihalash ishlarining sifatli bajarilishi hamda foydalanuvchiga chizmalarni tez, sifatli, yuqori aniqlikda bajarish va qog'ozga chiqarish imkonini beradi.

AutoCAD dasturi avtonom rejimida yoki lokal tarmoqda ham ishlashi mumkin. AutoCAD dasturining yaxshi ishlashi uchun quyidagi manbaalar zarur bo'ladi**:** Pentium 133 protsessori, 32 Mbaytli operativ xotira, Qattiq diskda 400- 750 Mbaytli xotira, 640 ga 480 VGA – displeyi.

#### **AutoCAD DASTURINI ISHGA TUSHIRISH**

AutoCAD dasturi ishga tushirilgandan keyin «Zagruzka» dialog oynasi chiqariladi (1-rasm).

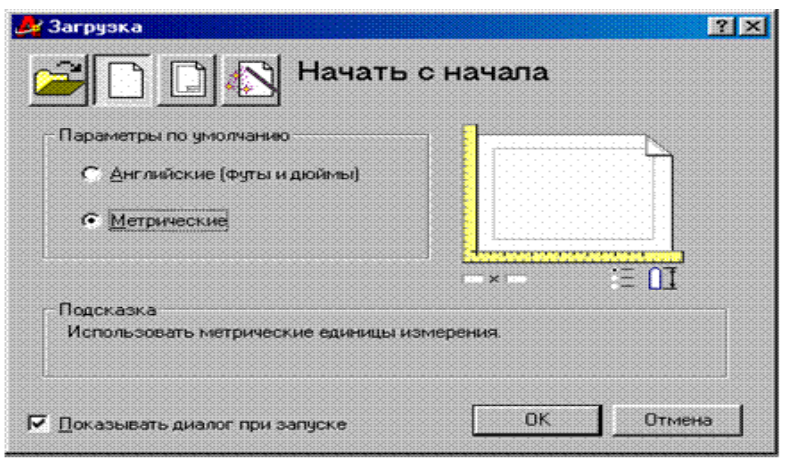

1-rasm. «Zagruzka» dialogli oynangni ish boshi.

- «Chizmani tanlash» –avval yaratilgan chizmani ochish imkonini beradi;
- «Boshidan boshlash» chizma uchun yangi varaqni ochish imkonini beradi;
- n

Π

- «Shablondan foydalanish» –chizmachilikning kerakli uskunalarini o'z ichiga olgan shablonni tanlash imkonini beradi;

- «**Sehrgarni ishlatish**» –AutoCAD muhitida kerakli sozlashlarni  $\mathcal{N}$ amalga oshirish. Sozlashning ikki xil varianti: «**Advanced Setup» («Keng sozlash») va «Quick Setup» («Tez sozlash») (2-rasmga qarang).**

**Units (Birliklar)** –uzunlikning kiritish va chiqarish o'lchov birliklarini tanlash navbatdagi o'lchov birliklarini taklif etadi: **Decimal** (detsimetrlik); **Engineering** (muhandislik); **Architectural** (arxitekturali); **Fractional** (fraktsionli); **Scientific**  (ilmiy). **Decimal** (detsimetrlik) o'lchov birligini tanlash tavsiya etiladi.

• **Angle (Burchaklar)** -Burchakni kiritish va chiqarish o'lchov birliklarini tanlash navbatdagi o'lchov birliklarini taklif etadi: **Decimal Degrees** (detsimetrli gradusli); **Deg/Min/Sec** (graduslar/minutlar/sekundlar); **Grads** (gradlarda); **Radians** (radianlarda); **Surveyor** (yorug'lik tomonlariga nisbatan). **Decimal Degrees** (burchakli detsemetrli) o'lchov birligini tanlash tavsiya etiladi.

• **Angle Measure (Burchakni o'lchash )** –burchakni o'lchashni boshlash topshirig'i burchakni noldan o'lchashning navbatdagi yo'nalishlarini taklif etadi: **East** (sharqiy); **North** (shimoliy); **West** (g'arbiy); **South** (janubiy); **Other** (ixtiyoriy). **East** (sharqiy) yo'nalishni tanlash tavsiya etiladi.

• **Angle Direction (Burchakni o'lchash yo'nalishi)** –burchak yo'nalishining musbat yo'nalishi tanlanganda, navbatdagi burchaklar yo'nalishlarirni taklif etadi: **Counter Clockwise** (soat miliga teskari); **Clockwise** (soat mili bo'yicha). **Counter Clockwise** (soat miliga teskari) yo'nalishini tanlash tavsiya etiladi.

• **Area (chegara)** –chizmaning chegaralarini aniqlashga imkon beradi.

**«Quick Setup» («Tez sozlash»)** varianti tanlanganda dastur faqat o'lchov birliklari **(Units)** va chegara **(Area)ni** tanlashni tavsiya etadi. .

**«Zagruzka»** dialog oynasidan chiqishda (1-rasmga qarang.) Yana o'lchov birliklari : (**metrik** [mm], yoki inglizcha[futlar, dyumlar]) ni tanlash tavsiya etiladi.

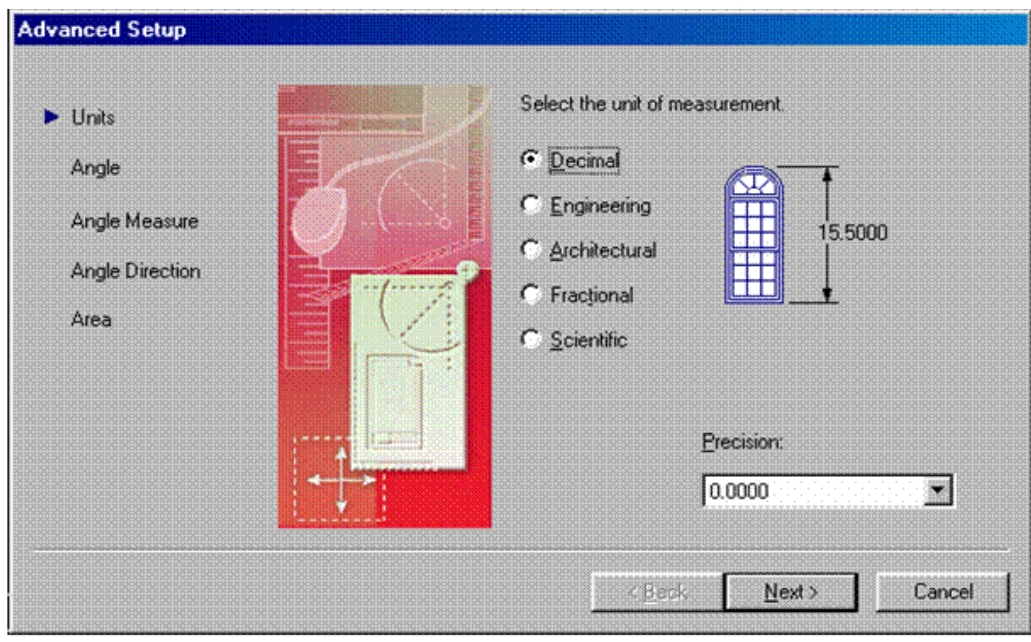

2-rasm. Chizmachilik parametrlarini sozlovchi diologli oyna.

### **AutoCAD dasturining ish stoli**

**3-rasmda AutoCADning** ish stoli tasvirlangan.

Ish stoliga quyidagilar kiritilgan:

- *TUSHUVCHI MENYU QATORI* –menyuning eng yuqori qatori;
- *ASBOBLAR PANELI* –yuqorida, ish stolining o'ng va chap tomonida.

Keyingi ishlarda foydalaniladigan asosiy asboblar paneli:

- **1) «Standart asboblar»** paneli;
- **2) «Obyekt xossasi»** paneli;
- **3) «Chizish»** paneli;
- **4) «O'zgartirish»** paneli;
- **5) «O'lchamlar»** paneli;
- **6) «Obyektni bog'lash»** paneli.

### **1.2. ASBOBLAR PANELINI SOZLASH ALGORITMI.**

**1)** sichqon klavishi o'ng tomonini asboblar panelining ixtiyoriy birortasini ko'rsatib, bosamiz.

**2)** ochilgan ro'yxatdan kerakli asboblar panelini belgilaymiz.

• *GRAFIK MAYDON (Model maydoni)* –ish stolining o'rta maydonini egallagan bo'lib, modellar chizmasini yaratish uchun mo'ljallangan. Model maydoni parametrlarini qo'llovchi o'ziga mos qulay ravishda o'zgartirishi mumkin.

#### **MODEL MAYDONINI SOZLASH ALGORITMI**

**1)** Sichqon klavishining o'ng tomonini grafik maydonning ixtiyoriy joyiga bosamiz, **Optsii** punktini belgilaymiz.

**2)** Ochilgan **«Parametrlar»** dialog oynasida quyidagi sozlashlarni amalga oshirish mumkin.

**A) Oyna elementlari ish stoli** ko'rinishini sozlash, ya'ni;

**1) Rang** tugmachasi yordamida **model maydoni** rangini tanlash mumkin;

**2) Dialog oynasiga** chaqiriladigan shrift turini **Shrift** tugmachasi orqali sozlash mumkin.

**B) Format elementlari** maydoniga **Varaq maydoni** M2 umumiy ko'rinishini sozlash mumkin.

**V) "Aks ettirishni kengaytirish qobiliyati"** maydonida obyektlarning tasviri sifatini sozlash mumkin, ya'ni yoylar va aylanalar egri chiziqlarda segmentlar soni va h.k.

**G) Aks ettirish** maydoniga uch o'lchovli rang berilgan (3D) obyektlarni aks ettirish sifatini sozlash mumkin.

• *DIALOGLI OYNA* yordamida dastur bilan muloqot amalga oshiriladi. Bu oyna bir necha qatordan iborat bo'lib, ularda foydalanuvchi chiqaradigan ta'sir algoritmi aks etgan bo'ladi. Ko'pincha, dastlabki asboblar to'g'risida kerakli axborotni o'z ichiga oladi.

Muloqot oynasida kamida uchta qator qoldirilishi tavsiya etiladi. Sozlashni qo'lda, ya'ni sichqonning kursorini muloqot oynasining yuqori qismiga olib borib, uni siqib (cho'zib) yoki past (baland) ga surib amalga oshiriladi.

• **QATOR HOLATI (boshqarish tugmasi)** –chizmachilik rejimlari, ya'ni qo'shish/o'chirishni o'z ichiga oladi va ish stolining eng pastki qismida joylashgan.

O'z ichiga quyidagi elementlar (tugmalar)ni olgan:

**A)** *QADAM (SHag) (Snap)* –sichqonning ma'lum qadam bilan harakatini ta'minlaydi.

*Sozlash bajariladi:* Asboblar/Chizmachilik parametrlari qo'shimcha "Bog'lash va setka".

*Qadam rejimini qo'shish (o'chirish)* **F9** funktsional klavishi orqali yoki *ShAG (Qadam)* knopkasini sichqon bilan bosish orqali amalga oshiriladi.

*B) TO'R (Grid)* - rasmni aniq chiqarish, va ishni yengillashtirgan holda, ortogonal setkasining bog'larini ekranda olish imkoniyatini beradi.

*Sozlash bajariladi:* Asboblar Chizmachilik parametrlari qo'shimcha "Bog'lash va to'r".

**Setka rejimini qo'shish (o'chirish) F7** funksional klavishi yoki sichqon bilan SETKA tugmasini bosib amalga oshiriladi.

*V) ORTO (Ortho)* – chiziq chizish ortogonal rejimini qo'shadi (o'chiradi).

*G) POLYaR (Polar)* –chizishning polyar rejimini qo'shadi (o'chiradi), ya'ni dastur avtomatik ravishda trassirovkali turlar holida obyektlar chizmasi yo'nalishni va burchagini ko'rsatib beradi.

*Sozlash bajariladi: Asboblar/Chizmachilik parametrlari* qo'shimcha *"Bog'lash va setka".*

*Polyarnaya trassirovka rejimini qo'shish (o'chirish)* **F10** funksional klavishi yoki sichqonni *POLYAR* tugmasiga bosish orqali bajariladi.

### **II-BOB.** TANLANGAN ELEMENTNI CHOZISH

 $\blacksquare$  Tanlang Modify > Transform > Scale va markazdan hoqlagan yonalshda torting

"стрелка" asbobini tanlang va kattalashtirish (kichiklashtirish) belgisini bosing. Markazdan hoqlagan burchak ostiga torting

### **2.1. Berilgan elementni o'lchamini o'zgartirsh paytida tesksri qilish:**

Urtacha belgidan pastga markaz tomon torting (rasmda berilgan).(chaoga, ungga yuqariga markaz tomon)

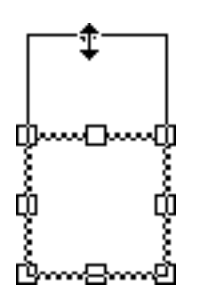

**Eslatma:** Agarda siz o'lchamini kattalashtirgan bo'lsangiz yoki katta obyekt bilan ishlasangiz berilgan to'griturtburchakni tortiladiganlarini kurmasligingiz mumkin bu holda View > Work Area foydalaning

Obyektlarni tekislash

Modify > Align ekkita yoki bir-nechta ajratilgan obyektlarni tekislaydi. Tekislah elementlar enini va boyini bir xil bo'lishi uchun o'lchamlarini o'zgartirishi mumkin. O'lchami eng katta elementga qaray tanlaniladi. Shu bilan birga obyektlarni ung tomonga, markazdan,chap tomonga,yuqari tomonga bir xil masofada qilib tekislaydi. Align to Page optsyasi bir-biriga va sstenaga nisbatan to'grilaydi.

Bir nechta obyektlar tekislanganda , Flash ularni en tomonlari ,markazi nima yoqin bo'lsa ushga nisbatan qiladi. Sizni obyektlarni qanday tartibda kiritgani ahamyati yoq.

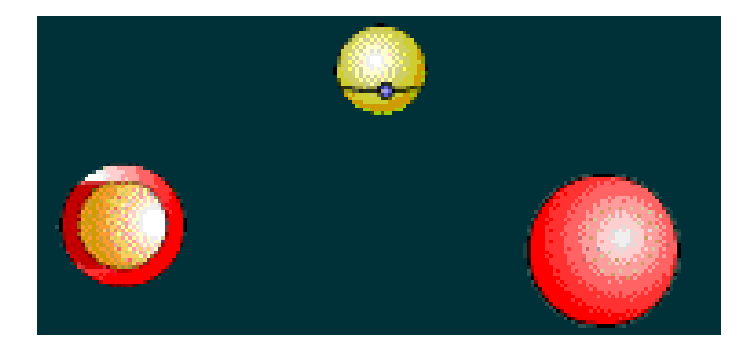

**объекты без выравнивания**

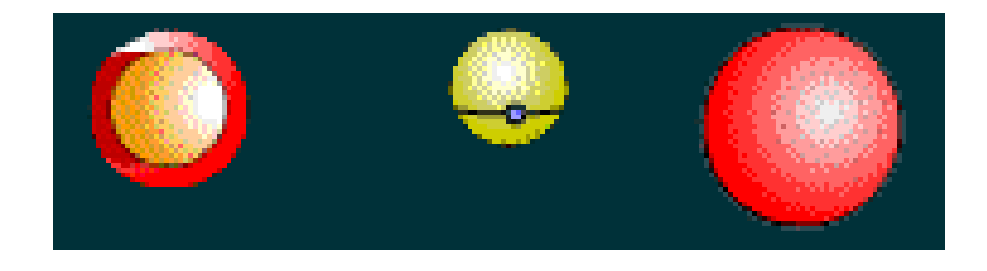

**Объекты выравнены по верхней точке** Eng yaxshi varianlaridan biri obeklarni avval nusxasini olish kerak, va guruhga oling. Bu esa tekislagandan keyin muharrirlash va alohida qolishga yordam beradi.Agarda ajratilgan obyektlardan bir-biri bilan biriktirilsa yoki bir-biriga yaqin bo'lsa natija kutganimizday bo'lmaydi.Bir-biri ustida joylashgan elementlar tekislashdanva o'lchamlarini uzgartgandan keyin bulaklarga bulinadi.

### **Obyektlarni tekislash uchun:**

- 1. Tekislanishi kerak obyektlar ajratiladi.
- 2. Modify > Align tanlang.
- 3. Mulahot oynasidan optsyani tanlab OK tugmasini bosing

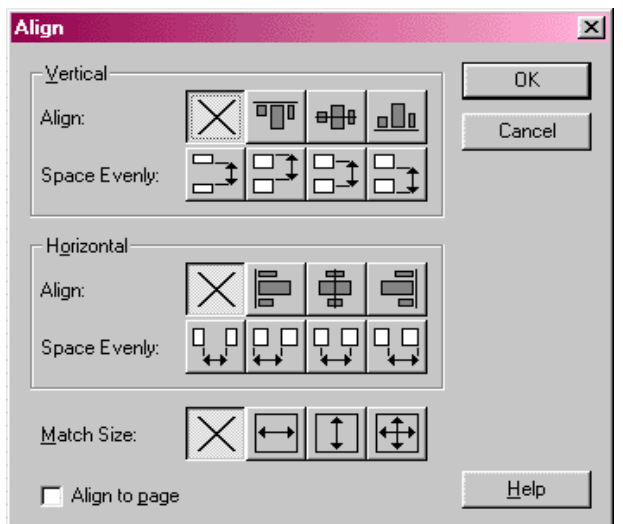

**Kesib olish, yoqatish, nusqasini olish va obyektlarni qoyish.**

Sizlar Flashda obyektlarni kesish *(cut)* yoqatish *(delete)*, nusqasini olish *(copy)* va qoyish *(paste)* amallarini bajarilish boshqa dasturlarga uxshahs bo'ladi.

Buferda nusxalangan obyektlar, siliqlanadi(*antialiased)*, va boshqa dasturda ham Flashga uxshash bo'ladi.

Obyektlarni kesilgani va nusqalari berilgan rolikni *(movie)* yoki boshqa rolikni stsenalarga yoki qatlomlarga *(layers)*qoyilishi mumkin. Obyektlarni qoyishni ekkita turi mavjud bittasi ko'rsatilgan joyga *(Paste in Place)*, ekkinchisi *(Paste)*, ishci maydoniga qoyiladi.

Boshqa rolikdan *(movie)* olingan grafika yoki dasturlar joriy freymga *(frame)* joriy qatlomiga *(layer)* qoyiladi.Flashga grafik element qnday bulib qoyilishi uning tipiga,optsyasiga bogliq bo'ladi

- Matn muharriridagi matn matnni obyekti hisobida qoyilqdi
- Grafik dasturdagi vektor guruhi guruh tarizida qoyiladi,qaytatdan guruhdan ajratib muharrirlash mumkin. Flashda ham yoqaridagiga uxshash bo'ladi.
- Rasrl tasvirlar ham guruhlangan obyekt bulib qoyiladi.Qiyidagi amal yordamida rastr tasvirdan vektorga utiladi Modify > Trace Bitmap .

**Eslatma:** Flash 3 dagi FreeHand 8 dan grafikani nusqasini olish va qoyishda FreeHand Export Preferences da CMYK va RGB ga o'zgartiring.

### **Ajratilgan elementni uchirish:**

- Del yoki Backspace tugmalari bosiladi.
- **Menudan Edit > Clear ni tanlang.**
- Menudan Edit  $>$  Cut ni tanlang.

### **Ajratilgan fayldan nusqa olish:**

- Ctrl-tugmasini bosib obyektni bir oynadan ekkinchisiga olib utish kerak
- Menudan Edit > Duplicate tanlang.
- Menudan Edit > Copy tanlang.

### **Belgili joyga obyektni joylashtirish:**

- **1** *(Cut)* yordamida obyektni kesib oling yoki *(copy)* obyektni nusqasini oling.
- **2** Nusqalarni original obyekt bilan olmashtirmaslik uchun boshqa sloyga *(layer)*utamiz.
- **3** Menudan Edit > Paste in Place tanlang.

Obyekt nusqalangan joyga tushadi fahat bosqa sloyda bo'ladi. Bu obyektlarni joylashgan joylari bir xil fahat boshqa sloylarda va stsenalarda bo'lganlar bilan ishlashda qulay bo'ladi.

#### **Ishchi maydonining markaziga obyektlarni qoyish:**

- **1** Obyektni *(Cut) kesib* oling yoki *(copy)nusqasini* oling.
- **2** Menuda Edit > Paste bajaring.

Obyekt ishchi maydoni markazida paydo bo'ladi

#### **Maxsus uerniga qoyish buyrugi (Paste Special)**

Paste Special buyruq (Clipboard) dagi malumotlarni berilgan formatda qoyib beradi. Boshqa rolikdan malumotlarga murajaatni ham bajarish mumkin.Paste Special mulohat oynasi quyidagi optsyalarni uz ichiga oladi:

**Source** *(исходник)* malumotlar manbayi nominiva ularni joylashgan joyoni kursatadi.

**Paste** *(вставить)* rasmga malumot olmashish buferidagilarni qoyadi

**Paste Link** *(вставить ссылку)* rasmga malumot olmashish buferidagilarni qoyadi va shu bilan birga berilgan malumot manbayiga murajjat qilishni yaratadi shuning natijasida malumotlar avtomatik tarizda yangilanib turiladi.

**As** *(как)* Qoyiladigan malumot tipini bildiradi.: Obyektni o'zgartirish uchun obyektni va malumotlarni Object yordamida qoyiladi. Obyektni nomi obyekt yaratilgan muharrirga bogliq bo'ladi. Flashda obyektni o'zgartirish uchun Modify > Break Apart ni bajaring.

Flash yordamida rasmlarni muharrirlash uchun muharrirlagichga konvertirlash uchun *(Picture) (Metafile)* tanlash kerak. Formatlanmagan matnlarni qoyish uchun *(Text ()ASCII)* tanlang . Formatlangan matnni qoyish *Text (Native)* yordamida bajariladi. FLASHda rasmni bulagini qoyish uchun *Flash Drawing* tanlang.

**Display As Icon** *(показать как иконку)* Rasmda murajaatni ikoncha shaklida kursatadi.

**Result** *(результат)* Tanlangan amalni natijasini kurastadi.

**Change Icon** *(изменить иконку)* Change Icon murajaat oynasini kursatadi. Boshqa ikonchani tanlash uchun optsyani mulahot ko'rinishidagi oynadan foydalanig.Bu yerda optsya agarda Display As qishilgan bo'lsa ishlaydi.

### **2.2***.* **Tasvirlarni import va eksportlashning holatlari.**

Tasvirlarni eksport yoki import qilganda quyidagi konbertorlar bo'lishi kerak oldindan saqlangan malumotlarni dastur tushunadigan turiga utkazuvchi modullar bulishi shart. Ole texnologiyasini foydalanganda konventorlar haqida oylamasak ham bo'ladi.Ekkinchi tomondan bu texnologiya obyektlar bilan ishlaganda bir qancha cheklashlar qoyadi yani,obyektlar kloni olinmaydiganbo'ladi va h.

### **Bufer obmena Clipboard**

Malumotlari eng oddiy olmashishi bu Clipboard yordamida amalga oshiriladi,va bu yordamida qiyidagi amallar bajariladi: CorelDRAW dasturidan boshqa dasturlarga matnlarni va grafik elementlarni olib utishni bajaradi agarda olib utilyatgan dasturda OLE texnologiyasi bilan ishlash imkonyati bo'lsa.

Redaktirovatь (Edit) menusi va asboblar panelida quyidagi amallar berilgan; Kopirovatь (Copy), Vыrezatь (Cat), Vstavitь (Paste).

**"drag-and-drop" texnologyasi**

"drag-and-drop" texnologyasi ("olib borib tashlash") bir dasturdan ekkinchisiga qul yordamida malumotlarni olib utishlar quyidagi holatlarda amalga oshiriladi.

- Agarda vektor obyekti bir CorelDRAW dasturda bir hujjatdan ekkinchisiga olib utiladigan bo'lsa.
- Agarda vektorli obyekt ishchi stolga olib utiladigan bo'lsa. Bu yerda ishchi stoldan boshqa dasturga olib utiladi, masalan CorelDRAW va Corel PHOTO-PAINT dasturlar orasida grafik malumotlar oilb utiladi.

### **Otkrыtь (Open) va Importirovatь (Import) buyruqlari**

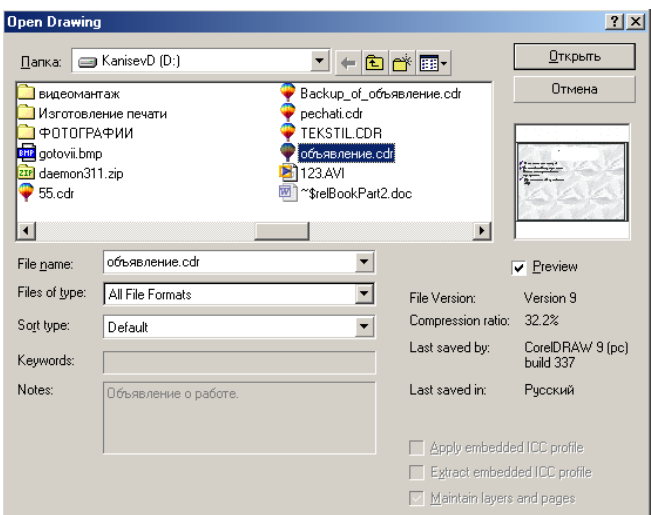

Menunuing Fayl (File) va Otkrыtь (Open...) buyrugi bosqa muharrirlar yordamida yoratilgan hujjatlarni ochadi, bu yerda fayllar vektor formatli bulishi kerak, masalan, EPS standart formati.

Yuqaridagi byuruq bajarilgandan keyin ekranda Otkrыtь risunok (Oren Drawing) mulahot oynasi chiqadi,bu yerda faylni qaysi jildda va qaysi fayl ekanligini kurstish kerak. Bu erda Prosmotr (Preview)dagi bayroqchni belgilash natijasida fayllar ichidagi malumotlar ko'rsatiladi. Agarda faylni uqich mumkin bo'lmasa yoki boshqa sabablarga bogliq uqilmasa ko'rish oynasida krest belgisi chiqariladi.

Ko'rish maydoni tagida fayl haqida malumotlar chiqariladi:

- Versiyа dokumenta (File Version) satrida hujjat saqlangan dasturning versiyasi beriladi;
- Stepenь sjatiyа (Compression ratio) satrida faylni siqilish foyizini ko`rsatadi (vektor formati uzi ixcham o'lchami kichik bo'ladi, shunga qaramastan dastur faylni avtomatik tarizda siqadi.);
- Soxranen (Last saved by) satri dasturni versyasi haqida malumot beradi (platformasi) va unig relizi (masalan, build 337). Klyuсhevыe slova (Keywords) va Primeсhaniyа (Notes) foydalanuvchiga kerakli faylni tez qidirib topib berishda yordam beradi. Agarda berilgan malumot faylni saqlagan paytda kiritilgan bo'lsa.

Soxranitь sloi i stranitsы (Maintain layers and pages) bayroqchasi hujjatdagi qatlomlar ,sahifalar haqida konvertattsia qilishni taminlaydi, CDR dan boshqa formatda bo'ladi.

Menuning Fayl (File), va Importirovatь (Import...) buyrugi CorelDRAW dasturidagi ochilgan joriy hujjatga hujjatni import qilishni taminlaydi va u ekkita usul bilan bajariladi:

- Fayllar orasida boglanish saqlanadi.
- Fayllar orasida boglanish saqlanmaydi.

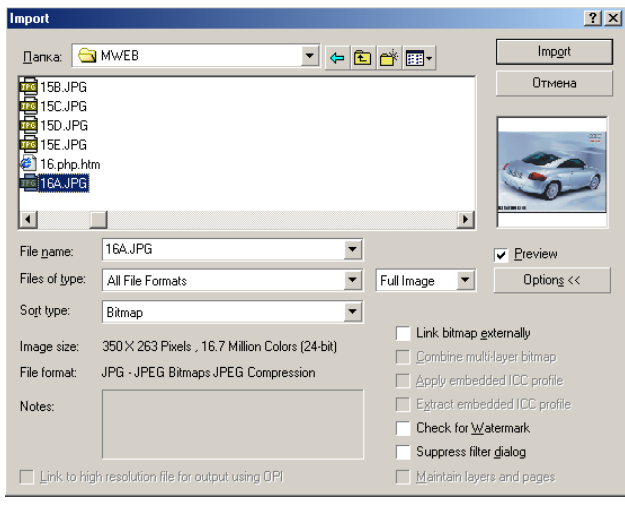

Importirovatь (Import) mulohat oynasi Otkrыtь risunok (Open Drawing) oynasidan farhi quchimcha funktsiyalari va mumkin bo'lgan faylar ruyhati katta bo'ladi..

Razmer izobrajeniyа (Image size) satrida rastr tasvirlarni import qilganda pikseldagi ulchov birligi va ranglarni terangligi bitlarda beriladi.

Pastdagi qatorlardafayl formati, va uning uzgachligi, masalan, siqish texnologyasini foydalanish va h.. Agarda fayl formati eskartmalarni saqlaydigan bo'lsa uning matnini , Primeсhaniyа (Notes) maydonidan kiritamiz.

Svyаzatь s faylom vыsokogo razresheniyа dlyа vыvoda po texnologii OPI (Link to high resolution file for output using OPI) bayroqchasi, dasturning tez ishlashi uchun hujjatda fayl varsiyasini past razresheniyeda yozadi, qaytandan oqigan paytda avvvalgi holatiga qaytaradi.

Proverit<sub>b</sub> "vodyanoy znak" (Check for Watermark) bayroqchasi obespechit zapusk modulyа, tasvir haqida maxfiy malumotlarni qidiradigan modullar ishga tushiriladi.

Svesti mnogosloynыe toсheсhnыe izobrajeniyа (Combine multi-layer bitmap) bayroqchasi ko`p qatlomli tasvirlarni konvertatsya qiladi, masalan, Adobe Photoshop (PSD) formatidan yoki Corel PHOTO-PAINT (CPT) formatidan ,oddiy bi qatlomli qiladi, Soxranitь sloi i stranitsы (Maintain layers and pages) bayroqchasi, teskari, vektor obyektlarni qatlomlarga va sahofalarga ajratib beradi.

Primenitь razmeщennыy profilь ICO (Apply embedded ICC profile) va Izvleсhь razmeщennыy profilь ICC (Extract embedded ICC profile) bayroqchlari, Otkrыtь risunok (Open Drawing) mulohat oynasiga tegishli bulib,joriy hujjatga import qilingan fayl rang profillarini urnatish yoki uni chaqirib alohida Image Color Matching (ICM) formatli faylga yozishni taminlaydi. Dastur quyidagi formatli fayllarda ranglar profillarini joylashtiradi; CRT, CDR, JPEG, PICT i EPS.

Tasvirlarni bazi bir formatlarda joylashtirish uchun quchimcha malumotlar kerak bo'ladi (masalan, PS, PRN yoki PCD formatlari ). Bu holda ekranda quchimcha oyna paydo bo'ladi. Agarda import qilishda He vыvoditь dialogovoe okno filьtra (Suppress filter dialog) bayroqcha qoyilsa, import qilish joriy ko'rsatilgan boyicha bajariladi.

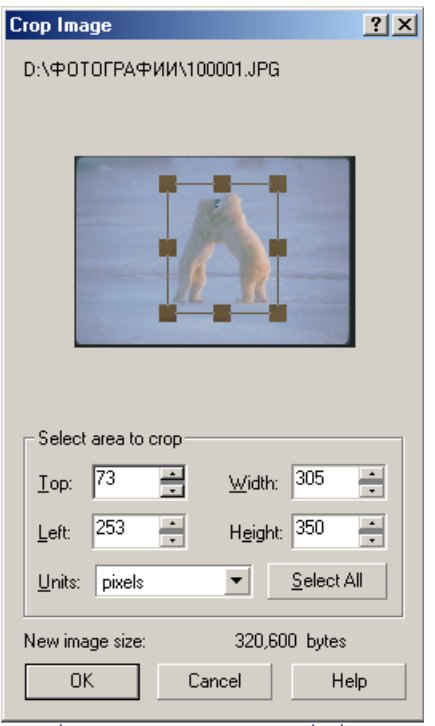

CorelDRAW dasturida import qilingan tasvirlarni o'zgartirish uchun amallar bajarilgandan keyin ekranga boshqacha kursor chiqariladi. Shu kursor yordamida tasvirni hujjatning hoqlagan joyiga joylashtirishga bo'ladi. Bu obyekt ustida mastablashni ham bajarsa bo'ladi. Agarda proportsional mastablamoqchi bo'lsak u holda kursor bilan sohani chizib ko'rsatish kerak.Agar <Alt> tugmasi bilan masshtablashtirilsa proportsinal bo'lmaydi.

Agarda masshtablashda aniqliqni talab qilsa,u holda mulahot oynasidagi Importirovatь (Import) ruyhatidan foydalanishga to'gri keladi.Ruyhatda uchta variant mavjud:

- 1. Polnoe izobrajenie (Full Image) tasvir hech qanday uzgarishsiz import qilinadi.
- 2. Izmenenie parametrov izobrajeniyа (Resample) ekranga mulahot oyna chiqariladi, bu oynada o'lchamini va import qilinyatgan obyekt razreshenie si (oynani pastki qismida uzgartilgan va avvalgi fayllar o'lchamlari baytlarda beriladi).
- 3. Kadrirovanie izobrajeniyа (Crop) ekranga mulahot ayna chiqariladi, oynada qul yordamida yoki mos bo'lgan qiymatlarni o'zgartirish bilan Sverxu (Tor), Sleva (Left), SHirina (Width) Vыsota (Height) import qilinadigan yuzani chegaralsh mumkin.

Importirovanie (Import) mulahot oynasidagi Svyаzь s vneshnim izobrajeniem (Link bitmap externally) bayroqcha quyilishi import qilishning uzgacha rejimi bo'ladi yani — tasvirlar bir-biri bilan boglangan bo'ladi (linked image).

### **Svyаzannыe izobrajeniyа**

Import qilganda tasvirlarni boshqa hujjatlarga olib utishlar faylar o'lchami katta qiladi shu sababli tasvirni olib utmay fahat utish joyini ko'rsatish (ssilka ) orqali ham bajariladi.. Ssilka qoyilgan tasvirlar boglangan deyiladi (linked images).

Bu turdagi importdan foydalanishning yaxshi tomoni va yomon tomoni bor.

Yaxshi tomoni: faylni o'lchami kichik bo'ladi, CorelDRAW dasturiga murajat qilmasdan paralel va mustaqil ishlatiladi, hujjatdagi hamma tasvirlarga o'zgartirish kiritish urniga bir marta uzgartiladi.

Yomon tomoni tasvirlarning joylashgan joyi nomalun va ssilkalar noto'gri bulishi mumkin.

Bir-biri bilan noglan tasvirlar bilan ishlash uchun Docker tipidagi panel ishlab chiqilgan va uni Dispetсher svyаzey (Link Manager) ataydi bu panelda tasvirning barcha nuhtalari bilan boglanishini ko`rsatadi.

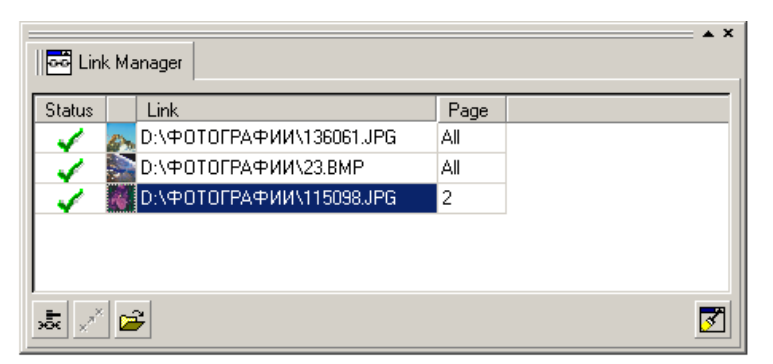

Har bir satrda tasvirlarning boqlanishi haqida malumot bo'ladi,

kichiklashtirilgan tasviri, fayl manzili va nomi,tasvir joylashgan beti.

Panelning pastki tomonida uchta tugma joylashgan:

- 1. Birinchi turgma tasvir bilan orasidagi boglanishni uzdi va boglanish paneli satridan uchiriladi.
- 2. Ekkinchi tugma eskirgan tasvirlarni yangilash uchun ishlatiladi.

3. Uchunchi tugmaajratilgan tasvirni muharrirlash uchun ishlatiladi.

Bu uchunchi tugma yordamida chaqiriladigan kichkina dasturcha CorelDRAW yordamida ishlatiladi va fayl kengaytmalari mosligiga inibor beriladi.Shuni itiborga olgan holda ekranga grafik dastur emas ko`rsatadigan dastur (masalan, ACDSee) yoki brauzer -dasturlar(masalan , MI Explorer) chaqiriladi.

Ung tomondagi pastdagi tugma boglanishni qul yordamida boshqarish uchun ishlatiladi, agarda tasvir ko'rsatilgan jilddan tashqarida qolsa holat satrida qizil krest bilan ko'rsatiladi. Aloqani qaytatdan boqlash uchun ko`rsatkish holat satriga olib borib sichqonchani ung tomoni bosiladi, va ochilgan menudan Vosstanovitь razorvannuyu svyаzь (Fix Broken Link) tanlanadi. Bu mulahot oynasini chiqaradi Opredelitь mestopolojenie toсheсhnogo izobrajeniyа (Locate External Bitmap) ni tanlash kerak . Agarda hotiradan uchirilmagan bo'lsa, u holda tasvirni manzili o'zgartirib qoyish kifoya.

#### **XULOSA**

Mustaqillikka erishganimizdan so`ng, O`zbekistonda ta`lim sohasida keng imkoniyatlar ochildi, vatanimizning xalqaro sahnadagi muvaffaqiyati, obru e'tibori va o`rni milliy o`zligimizni anglashda, kompyuter grafikasi yetakchi mavqe kasb etib, har bir fuqoroning mamlakat taqdiri uchun mas'ullik hissini yanada oshirishga xizmat qiladi.

Yuqorida bayon etilgan fikrlardan xulosa shuki, talabalarga boshlang`ich kurslardan boshlab kompyuter grafikasi darslari, **AutoCAD**, CorelDRAW dasturidan, Corel PHOTO-PAINT, Poto Shop dasturlari kabi dasturlarning o`zlashtirilishi, talabalar uchun, o`z sohasining mukammal ustasi bo`lib yetishishlari uchun zamin bo`ladi. Kopyuter grafikasi mashg`ulotlari ham amaliy, ham ilmiy–nazariy jihatdan yaxshi o`qitilishi shart.

O`tmish tarixdan aniq ma`lumki, qadimda buyuk muhandislar chizmalarning ilmiy asoslarini qo`llash natijasida, katta yutuqlarga erishganlar.

Bularni talabalarga o`qitishda didaktiv prinsiplarning asosiysi hisoblangan– ilmiylik prinsipi yetakchi o`rin egallashi lozim.

Men o`zimning kurs ishimda kompyuter grafikasi darslari haqidagi umumiy tushunchalarni bayon etdim, dasturlar bilan ishlash usullarini misollar keltirish bilan yoritdim. Shu bilan birga kompyuter grafikasi darslari doir bir nechta misollarni ko`rsatdim. Men o`z kurs ishimda oldimga qo`ygan maqsadimga erishdim.

#### **Foydalanilgan adabiyotlar ro` yxati**

- 1. Программа Power Point. Руководство пользователyа длyа Windows. Москва: Visioneer. 1997
- 2. Фоли Дж., Вэн Дэм А. Основы интерактивной маshинной графики. Перевод с англ. Москва. 1995, 385с.
- 3. Хирн Д., Беркер М. Микрокомпьютернаyа графика. Перевод с англ. Москва. 1996, 246с.
- 4. Ахметов К. Windows 95 длyа всех. Москва: Компьютер Пресс. 3-е издание. 1998
- 5. Экономисhескаyа информатика и высhислительнаyа техника. Усhебник. Под. ред. В.П.Косарева и А.Ю.Королева. Москва: Финансы и статистика. 1997
- 6. *Роджерс Д. Основы маshинной графики. Москва. Мир, 1996, 503с*
- 7. Islom Karimov YUKSAK MA`NAVIYAT YINGILMAS KUCH Toshkent "Ma`naviyat" 2008
- 8. O`zbekiston Respublikasining "Ta`lim to`g`risida"gi qonuni. –T., 1997.
- 9. [www.nbgf.intal.uz](http://www.nbgf.intal.uz/)